# **Rebate Reports**

## **Rebate Worksheet**

### **Opening and Analyzing**

Let's open the Rebate Worksheet.

From the "Edit Rebate" form, click the "Rebate Worksheet" button on the bottom underneath the "Tax Payment Details" subform.

The "Rebate Worksheet" will appear as a report.

#### **The Rebate Worksheet:**

Where numbers are assigned in the picture, read the details for each section where the numbers relate.

- 1. Owner information, rebate information
- 2. Original, corrected, and reducted assessment values and their totals
- 3. Each tax payment detail record and how the rebate amount for each tax bill was calculated. Can be verified by the user by completing the calculations displayed left to right.
- 4. The running totals of the individual school, county, and municipal rebate amounts along with the sum of all three for a total rebate amount.

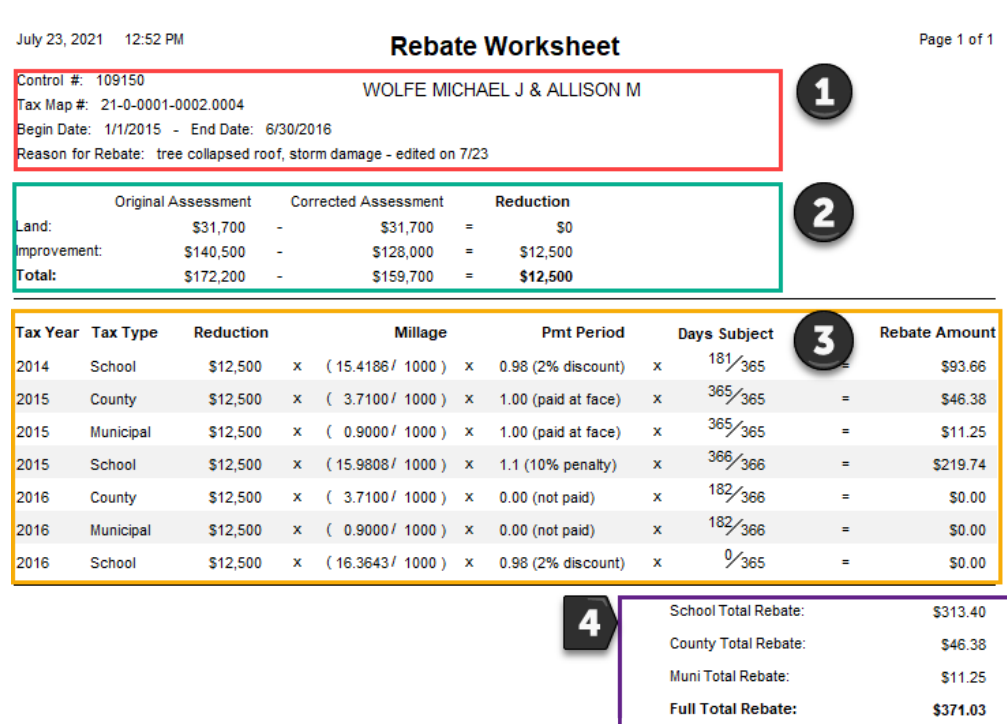

#### **Payment Periods and Days Subject**

## **Rebate Letter**

**Opening and Analyzing**

**Report Types**

## **Finalizing a Rebate**

From: <https://grandjean.net/wiki/> - **Grandjean & Braverman, Inc**

Permanent link: **[https://grandjean.net/wiki/assessor/rebates/rebate\\_reports?rev=1627312866](https://grandjean.net/wiki/assessor/rebates/rebate_reports?rev=1627312866)**

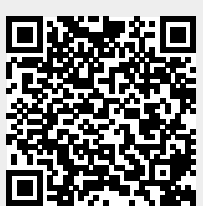

Last update: **2021/07/26 15:21 UTC**